# **Ausfüll-Hilfe fürs Eintragen von Nachbarschaftsräumen im Interaktiven Stadtteilplan**

*Wo finde ich den Interaktiven Stadtteilplan und wie ist er strukturiert?*

Der Interaktive Stadtteilplan ist Teil der Webseite aspern-seestadt.at und [hier](https://www.aspern-seestadt.at/infocenter/stadtteilplan#/) zu finden.

Der Interaktive Stadtteilplan hat unterschiedliche Kategorien, die mittels dropdown-Menü ausgewählt werden können.

Eine Kategorie ist [Nachbarschaft + Soziales.](https://www.aspern-seestadt.at/infocenter/stadtteilplan#/category/3420%20::%20nachbarschaft%20+%20soziales) Hier findet sich die Unterkategorie [Nachbarschaftsräume.](https://www.aspern-seestadt.at/infocenter/stadtteilplan#/category/3420%20::%20nachbarschaft%20+%20soziales%20::%20nachbarschaftsr%C3%A4ume)

### *Was meint "Nachbarschaftsräume" und welche Räume sollen eingetragen werden?*

Nachbarschaftsräume sind Gemeinschaftsräume, die auch von Personen, Vereinen etc. genutzt werden können, die nicht der jeweiligen Hausgemeinschaft angehören.

## *Wie kann ich einen Eintrag im Interaktiven Stadtteilplan machen?*

Der Interaktive Stadtteilplan ist mit dem StadtKatalog verknüpft. Das ist auch der Grund, weshalb die Eintragung hier erfolgt.

## *So geht`s?*

• Folgende Webseite aufrufen:<https://app.stadtkatalog.org/stk/proposeEntry>

## $= 2$ StadtKatalog

• Folgende Angaben in die Maske eintragen:

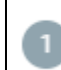

Kontaktdaten & Information

Kontaktdaten und Information bei Nummer 1 sind Angaben, die nicht öffentlich zu sehen sind. Sie dienen für etwaige Rückfragen durch die Personen, die den Interaktiven Stadtteilplan verwaltet.

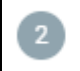

Änderungen vorschlagen

Unter "Änderungen vorschlagen" sind die allgemeinen Informationen und Kontaktdaten einzutragen. Was hier angegeben wird, ist öffentlich sichtbar.

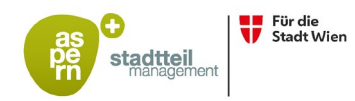

wien3420 aspern development AG

- Allgemeine Informationen sollen vermitteln, wer den Raum nutzen kann, wofür man den Raum nutzen kann, ggf. eine Info zur Größe oder zur Ausstattung.
- Darüber hinaus sollte es einen Kontakt für etwaige Nachfragen geben (ggf. einen weiterführenden Link). Die Adresse, die hier anzugeben ist, ist die Adresse des Raumes!

Wenn alles fertig eingetragen ist, klickt man auf den Button "Änderungen einreichen" und sieht folgende Anzeige:

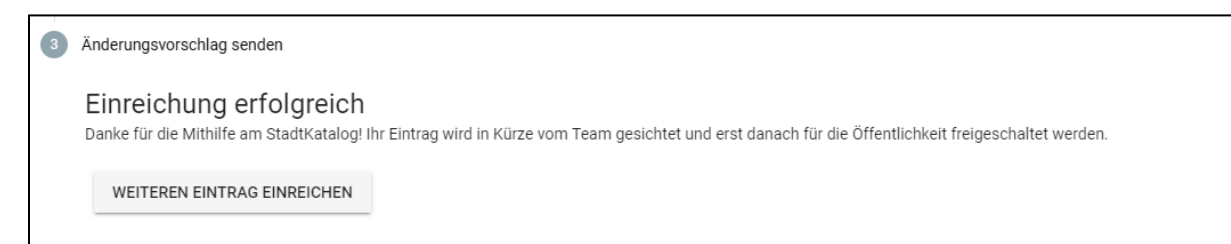

### *Wie kann ich Fotos ergänzen und was ist zu beachten?*

Fotos können erst angelegt werden, nachdem der Eintrag angelegt wurde.

Wichtig ist, dass das Foto mit einer ©-Angabe (Name des Fotografen/der Fotografin) versehen ist und frei für alle zur Verfügung steht. Die Fotos können nämlich aus dem Stadtteilplan runtergeladen werden.

Alternativ zum hochladen können Fotos auch an [Michael Liebminger](mailto:m.liebminger@wien3420.at) geschickt werden: [m.liebminger@wien3420.at](mailto:m.liebminger@wien3420.at)

### *Kann ich meinen Eintrag adaptieren?*

Ja, das ist möglich. Die Änderung erfolgt wieder über den [StadtKatalog.](https://app.stadtkatalog.org/stk/proposeEntry)

*Wohin mit Fragen zu Eintragungen in den Interaktiven Stadtteilplan?*

Michael Liebminger (Wien 3420 – Kommunikation)

[m.liebminger@wien3420.at](mailto:m.liebminger@wien3420.at)

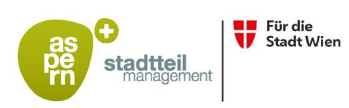

wien3420 aspern development AG